SAP Manufacturing Execution How-To Guide

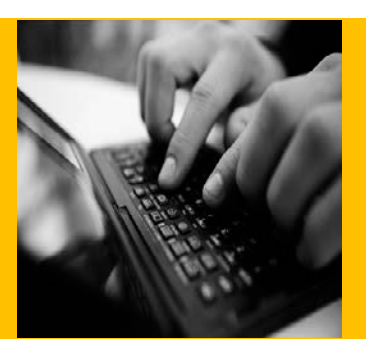

# **How To Set Up and Use Activity Hooks in SAP ME**

**Applicable Release: ME 6.1**

**Version 2.4**

**December 2, 2014**

© Copyright 2014 SAP AG. All rights reserved.

No part of this publication may be reproduced or transmitted in any form or for any purpose without the express permission of SAP AG. The information contained herein may be changed without prior notice.

Some software products marketed by SAP AG and its distributors contain proprietary software components of other software vendors.

Microsoft, Windows, Outlook, and PowerPoint are registered trademarks of Microsoft Corporation.

IBM, DB2, DB2 Universal Database, OS/2, Parallel Sysplex, MVS/ESA, AIX, S/390, AS/400, OS/390, OS/400, iSeries, pSeries, xSeries, zSeries, z/OS, AFP, Intelligent Miner, WebSphere, Netfinity, Tivoli, Informix, i5/OS, POWER, POWER5, OpenPower and PowerPC are trademarks or registered trademarks of IBM Corporation.

Adobe, the Adobe logo, Acrobat, PostScript, and Reader are either trademarks or registered trademarks of Adobe Systems Incorporated in the United States and/or other countries.

Oracle is a registered trademark of Oracle Corporation.

UNIX, X/Open, OSF/1, and Motif are registered trademarks of the Open Group.

Citrix, ICA, Program Neighborhood, MetaFrame, WinFrame, VideoFrame, and MultiWin are trademarks or registered trademarks of Citrix Systems, Inc.

HTML, XML, XHTML and W3C are trademarks or registered trademarks of W3C®, World Wide Web Consortium, Massachusetts Institute of Technology.

Java is a registered trademark of Sun Microsystems, Inc.

JavaScript is a registered trademark of Sun Microsystems, Inc., used under license for technology invented and implemented by Netscape.

MaxDB is a trademark of MySQL AB, Sweden.

SAP, R/3, mySAP, mySAP.com, xApps, xApp, SAP NetWeaver, and other SAP products and services mentioned herein as well as their respective logos are trademarks or registered trademarks of SAP AG in Germany and in several other countries all over the world. All other product and service names mentioned are the trademarks of their respective companies. Data contained in this document serves informational purposes only. National product specifications may vary.

These materials are subject to change without notice. These materials are provided by SAP AG and its affiliated companies ("SAP Group") for informational purposes only, without representation or warranty of any kind, and SAP Group shall not be liable for errors or omissions with respect to the materials. The only warranties for SAP Group products and services are those that are set forth in the express warranty statements accompanying such products and services, if any. Nothing herein should be construed as constituting an additional warranty.

These materials are provided "as is" without a warranty of any kind, either express or implied, including but not limited to, the implied warranties of merchantability, fitness for a particular purpose, or non-infringement.

SAP shall not be liable for damages of any kind including without limitation direct, special, indirect, or consequential damages that may result from the use of these materials.

SAP does not warrant the accuracy or completeness of the information, text, graphics, links or other materials contained within these materials. SAP has no control over the information that you may access through the use of hot links contained in these materials and does not endorse your use of third party web pages nor provide any warranty whatsoever relating to third party web pages.

SAP ME "How-to" Guides are intended to simplify the product implementation. While specific product features and procedures typically are explained in a practical business context, it is not implied that those features and procedures are the only approach in solving a specific business problem using SAP ME. Should you wish to receive additional information, clarification or support, please refer to SAP Consulting.

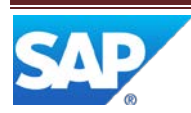

# **Document History**

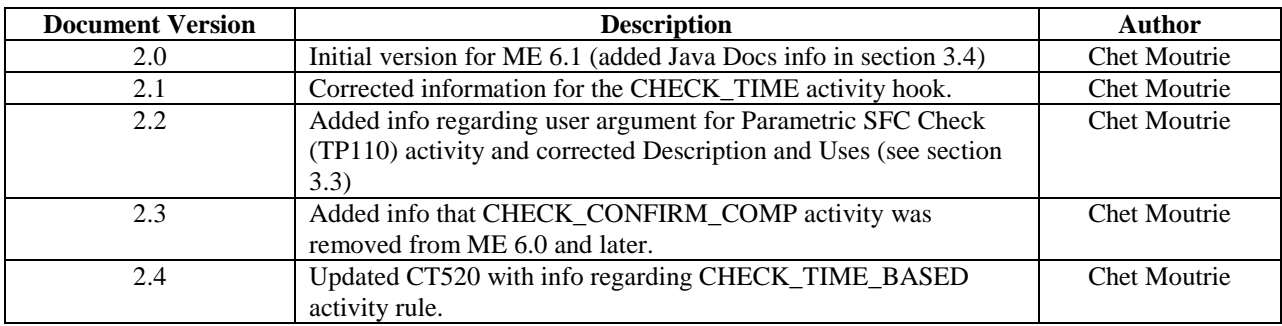

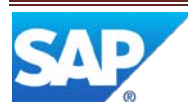

# **Table of Contents**

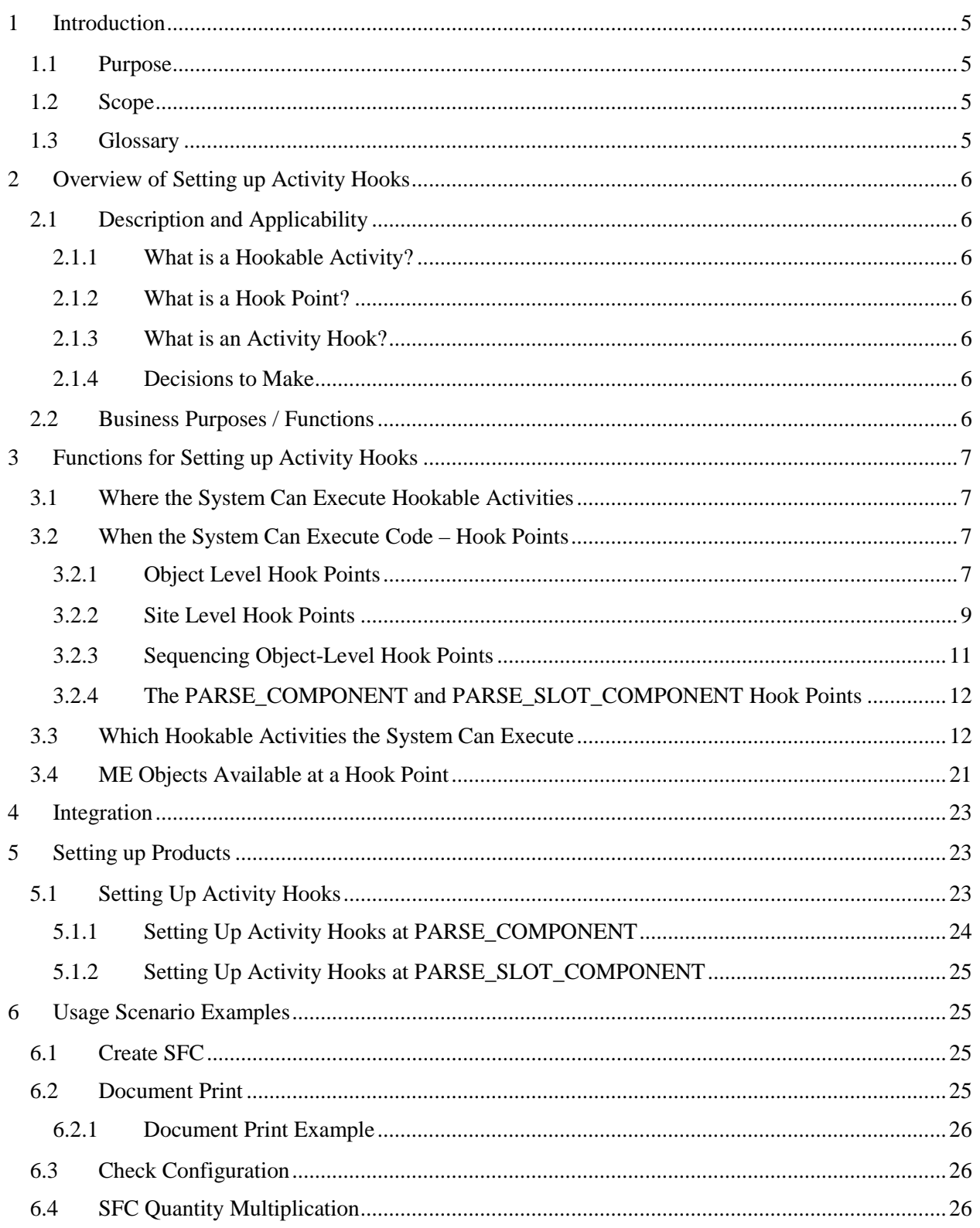

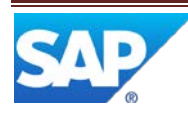

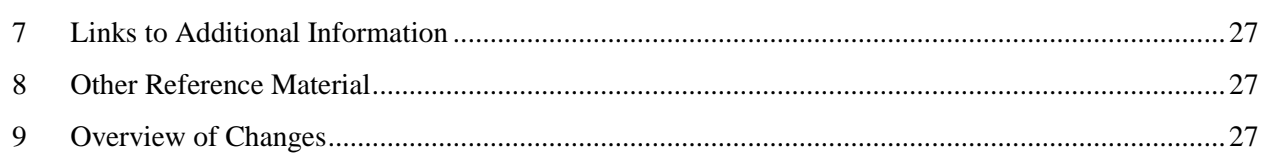

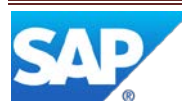

# <span id="page-5-0"></span>**1 Introduction**

# <span id="page-5-1"></span>**1.1 Purpose**

The SAP ME How-To-Guide for Setting up Activity Hooks is intended to provide sufficient information to enable activity hooks to be easily configured and readily utilized to meet business needs, making use of available best practices.

#### <span id="page-5-2"></span>**1.2 Scope**

This document covers all aspects of setting up activity hooks in SAP ME.

#### <span id="page-5-3"></span>**1.3 Glossary**

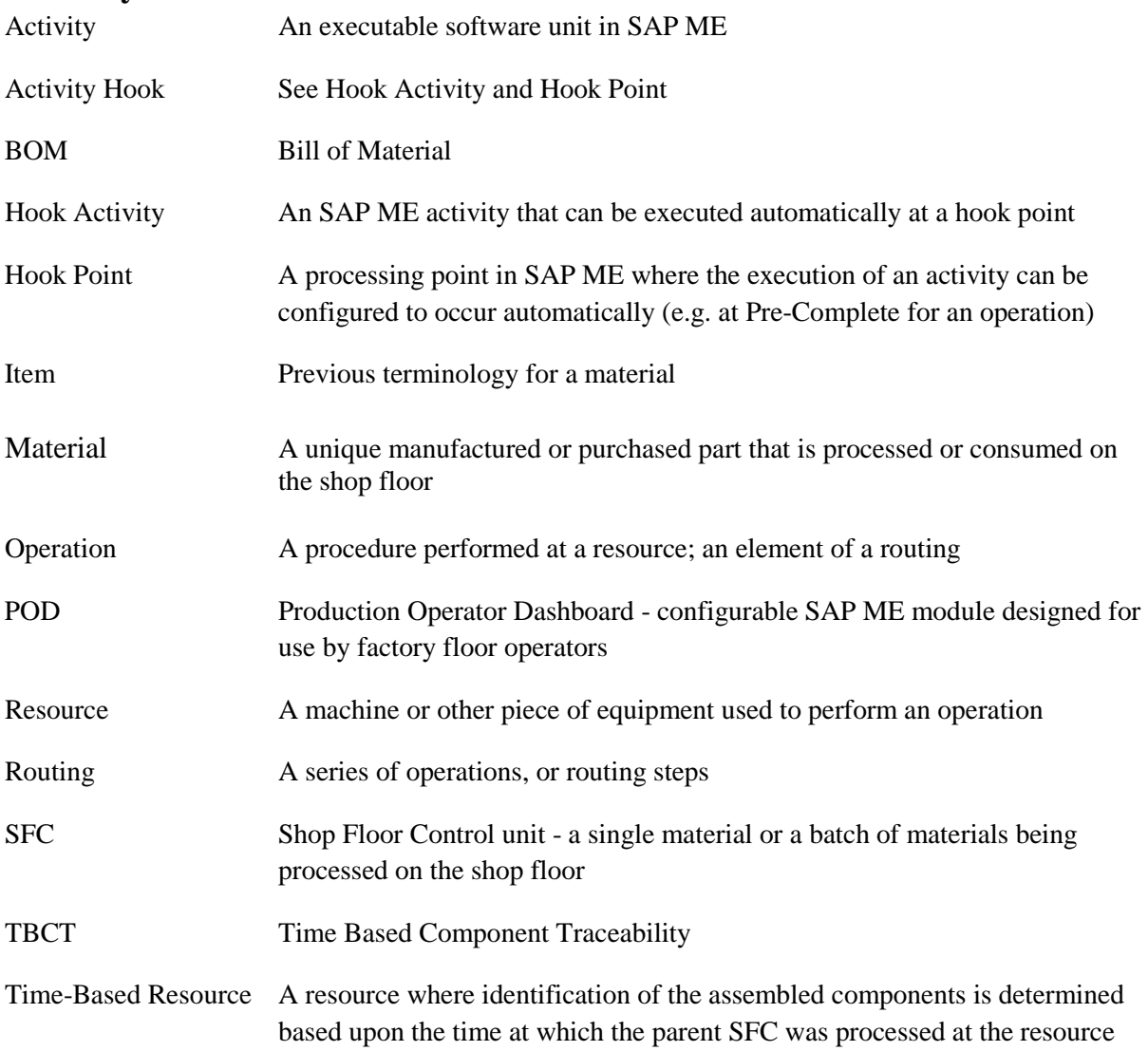

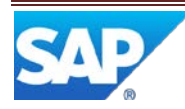

# <span id="page-6-0"></span>**2 Overview of Setting up Activity Hooks**

# <span id="page-6-1"></span>**2.1 Description and Applicability**

You can use activity hooks in the system to automatically perform repetitious routine tasks, such as printing barcode labels and checking assemblies, anywhere along your production lines. Activity hooks allow you to control precisely when and where the system executes these tasks.

#### <span id="page-6-2"></span>**2.1.1 What is a Hookable Activity?**

Each automatic task that the system can perform for you is made up of a particular set of instructions. Each set of instructions is called a hookable activity. The system comes with a set of hookable activities, however you can also write your own custom hookable activities to meet your specific needs.

#### <span id="page-6-3"></span>**2.1.2 What is a Hook Point?**

A hook point is a trigger of when and where, during manufacturing, the hookable activity is executed. You can add hookable activities to hook points in the following activities:

- Operation Maintenance
- Routing Maintenance
- Resource Maintenance
- NC Code Maintenance
- Site Maintenance

#### <span id="page-6-4"></span>**2.1.3 What is an Activity Hook?**

While a bit of a misnomer, an activity hook is a hookable activity assigned to a hook point.

#### <span id="page-6-5"></span>**2.1.4 Decisions to Make**

When you work with activity hooks, you decide:

- Where you want the system to execute the code.
- When you want the system to execute the code.
- Which hookable activities you want the system to execute.

For example, you may want the hookable activity that prints documents to execute every time a POD operator at a PACK operation clicks **Complete**. This would allow you to print a packing list for each SFC you are ready to ship. You may also want the hookable activity that checks assemblies to execute every time a POD operator at a particular resource clicks **Complete**.

You can also use activity hooks with barcode scanners that work with automatic equipment.

# <span id="page-6-6"></span>**2.2 Business Purposes / Functions**

The following are the functions, for setting up hook activities, which are described in section 3:

- Where the System Can Execute Hookable Activities
- When the System Can Execute Code Hook Points
- Which Hookable Activities the System Can Execute

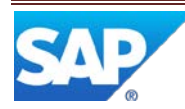

# <span id="page-7-0"></span>**3 Functions for Setting up Activity Hooks**

# <span id="page-7-1"></span>**3.1 Where the System Can Execute Hookable Activities**

The system allows you to control where it executes hookable activities. The system can execute hookable activities at the site level or at the individual record level.

At the site level, the system can execute hookable activities whenever any operator throughout your entire site performs certain actions. You create site level activity hooks in Site Maintenance.

At the record level, the system can execute hookable activities each time operators:

- Perform a specific operation (you create the activity hook in Operation Maintenance).
- Perform a specific routing step (you create the activity hook in Routing Maintenance).
- Use a specific resource (you create the activity hook in Resource Maintenance).
- Log a particular NC code (you create the activity hook in NC Code Maintenance).

# <span id="page-7-2"></span>**3.2 When the System Can Execute Code – Hook Points**

The system can execute hookable activities at several different points in time. These points in time are called hook points. Hook points allow you to precisely control when the system executes hookable activities.

The system has one set of hook points at the object level and another set at the site level. Some hook points are within activities, such as Start (PR500), Complete (PR510), and Serialize (PR550). The hook points that are within activities can be associated with buttons in the POD.

**Note**: The system executes all code associated with a hook point in the same database transaction. For hook points within POD button activities, the transaction includes a single button activity, such as Start (PR500). If the hookable activity fails, the system rolls back, or cancels, the *entire* transaction. For example, in the illustration below, if you associate Check Configuration (CT520) with the POST START hook point and the components do not match, the system rolls back the Start as well. This is true of **all** hook points.

### <span id="page-7-3"></span>**3.2.1 Object Level Hook Points**

The system provides hook points at the following object-levels: Operation, Resource, and Routing. This means you can set an activity hook for individual operation and resource records and for individual steps on a routing. You create these activity hooks in Operation Maintenance, Resource Maintenance, and Routing Maintenance.

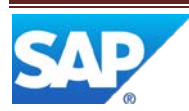

The illustration below shows the object-level hook points that are common to Operation Maintenance, Resource Maintenance, and Routing Maintenance and their relationships to Starts and Completes in the POD:

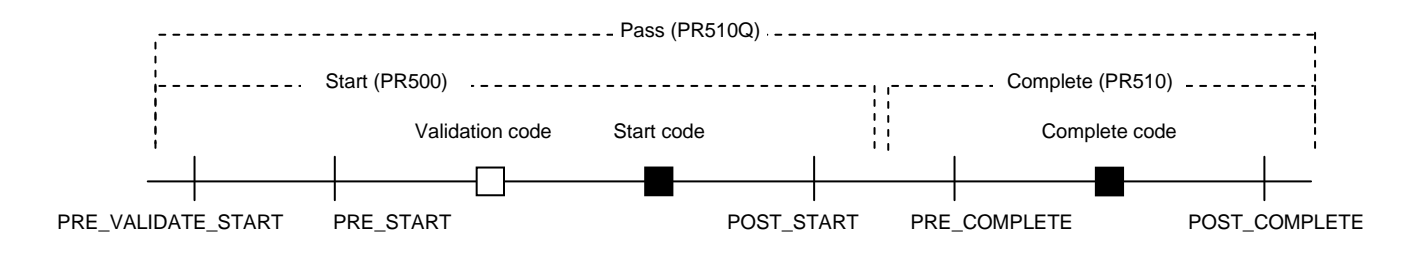

**Note**: When the operator selects multiple SFCs, either individually or in a shop order or process lot, the system executes the hooked activity for each SFC selected. If you want the activity to execute only once for the entire set of SFCs, see the following topic, [Additional Resource and](#page-8-0)  [Operation Level Hook Points.](#page-8-0)

#### <span id="page-8-0"></span>**3.2.1.1 Additional Resource and Operation Level Hook Points**

The following table describes additional hook points common to the resource and operation level:

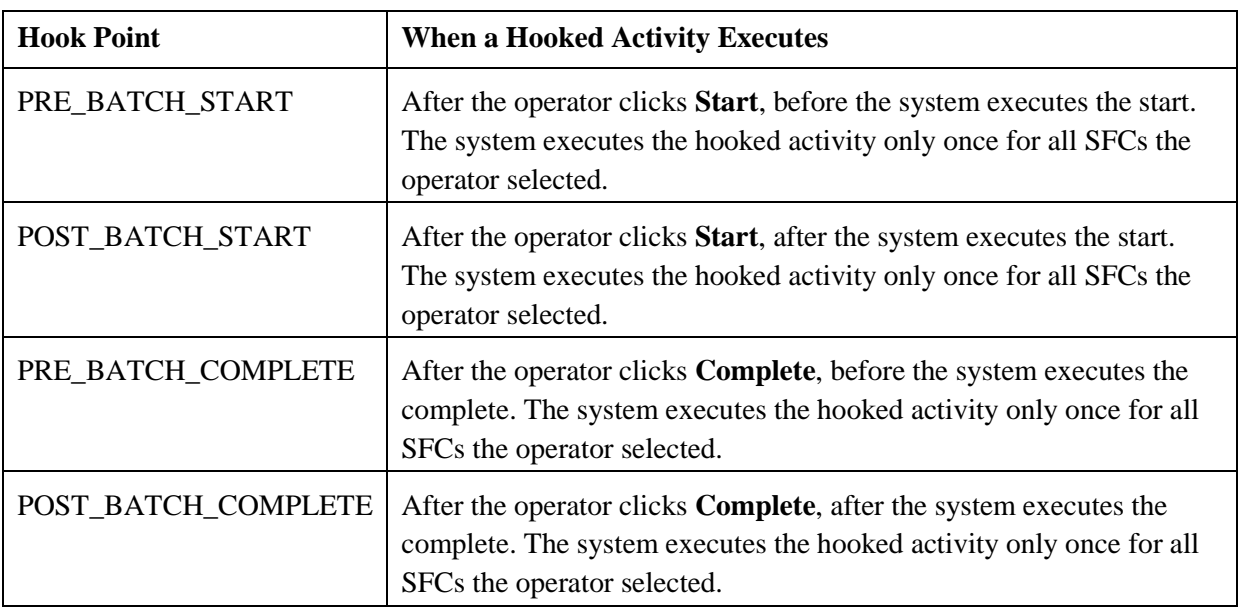

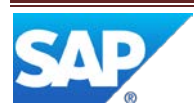

#### **3.2.1.2 Additional Operation Level Hook Points**

The following table describes additional hook points available only at the operation level:

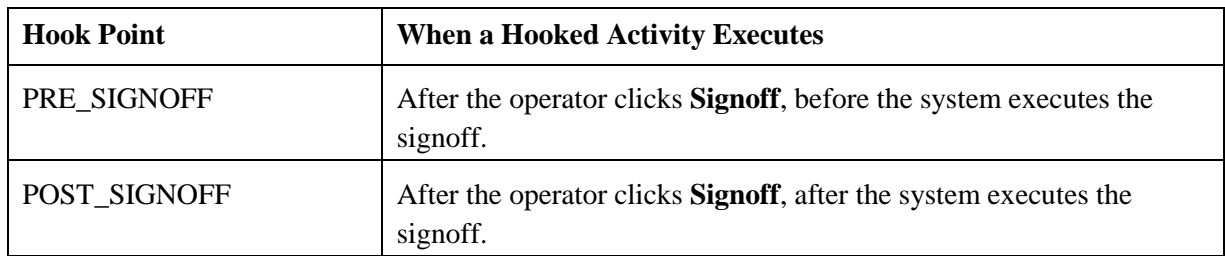

#### **3.2.1.3 Additional NC Code Level Hook Points**

The following table describes additional hook points available only when an operator or machine logs an NC against one or more SFCs:

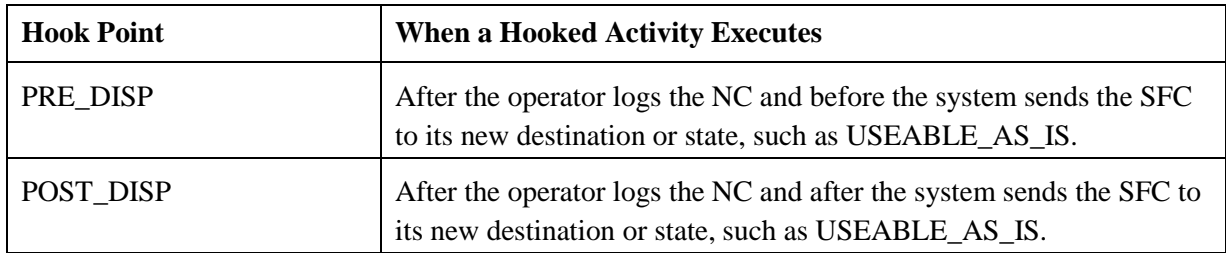

#### <span id="page-9-0"></span>**3.2.2 Site Level Hook Points**

The illustration below shows the site-level hook points that relate to serialization and split in the POD:

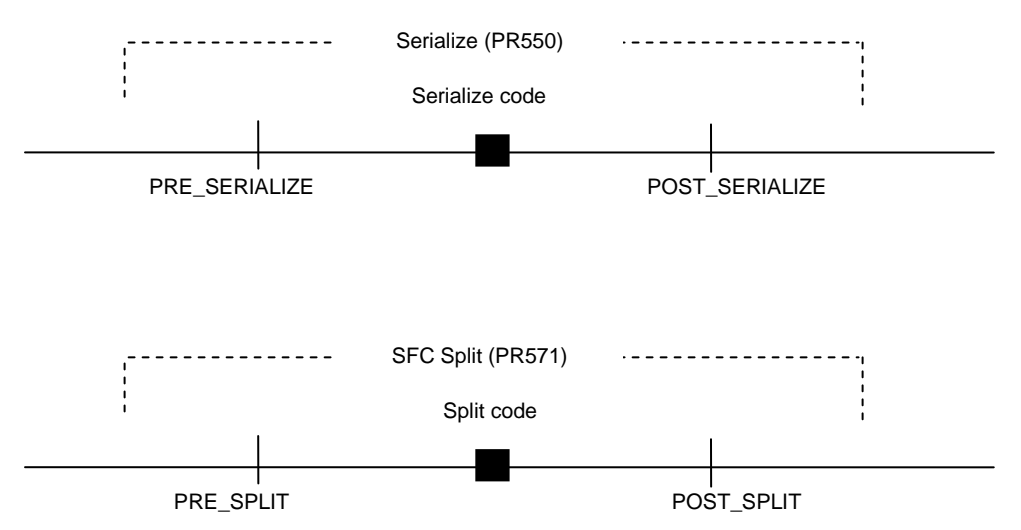

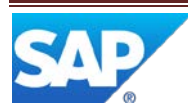

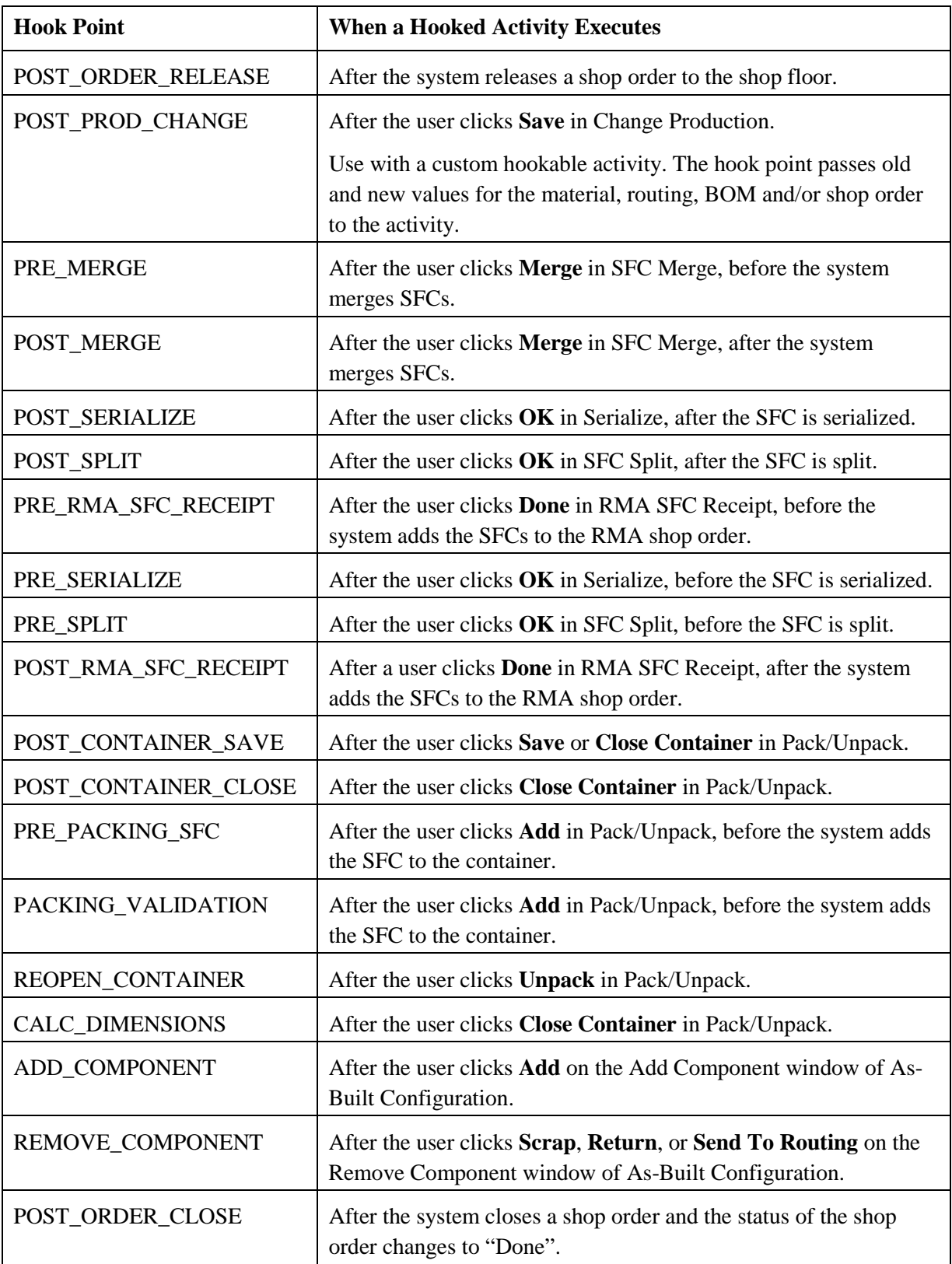

The following table describes the site-level hook points:

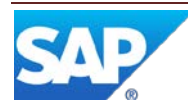

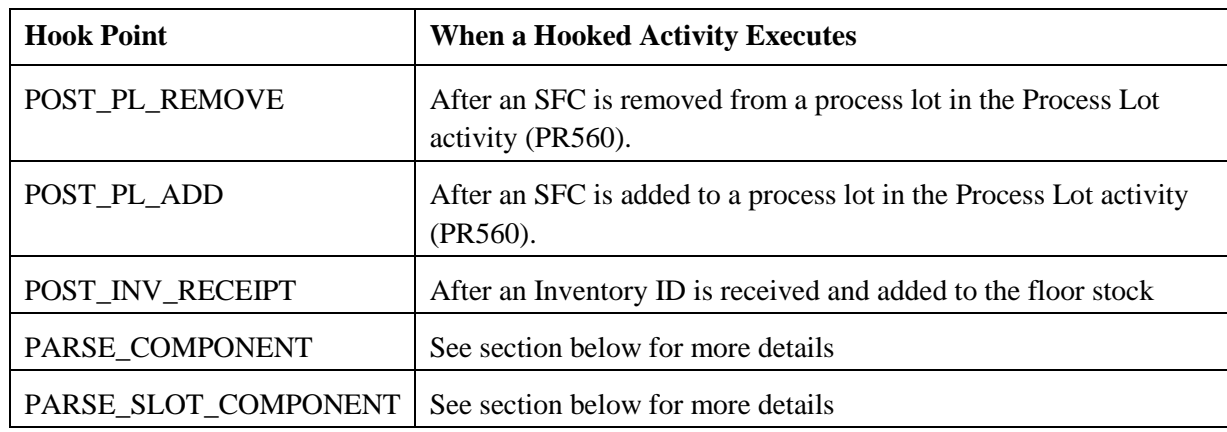

#### <span id="page-11-0"></span>**3.2.3 Sequencing Object-Level Hook Points**

When you create activity hooks, you use the Activity Hooks tab in the maintenance activity you want. Each Activity Hooks tab contains a table in which you associate a hookable activity with a hook point for that object. When the hook point occurs, the system executes the associated activity. When the system executes hookable activities, the activities store and retrieve information in the database.

The table on the Activity Hooks tab also contains a Sequence column. If you assign more than one activity the same sequence number and the same hook point, when the hook point occurs, the system executes each activity in the order that it reaches the database. To avoid unexpected results, ensure that each object-level activity hook associated with the same hook point has a different sequence number.

For example, you should run the Check Next Number (EN520) or Check Mask Validation (EN521) activity before the Create SFC (DM520) activity. If you hook both activities to the PRE\_VALIDATE\_START for the operation OP1 and the resource RES1, you must use different sequence numbers to control the order the system executes the activities. When you use different sequence numbers, such as 10 and 20, when the operator who enters OP1 and RES1 in the POD clicks the Start button, the system executes sequence 10 first and sequence 20 second:

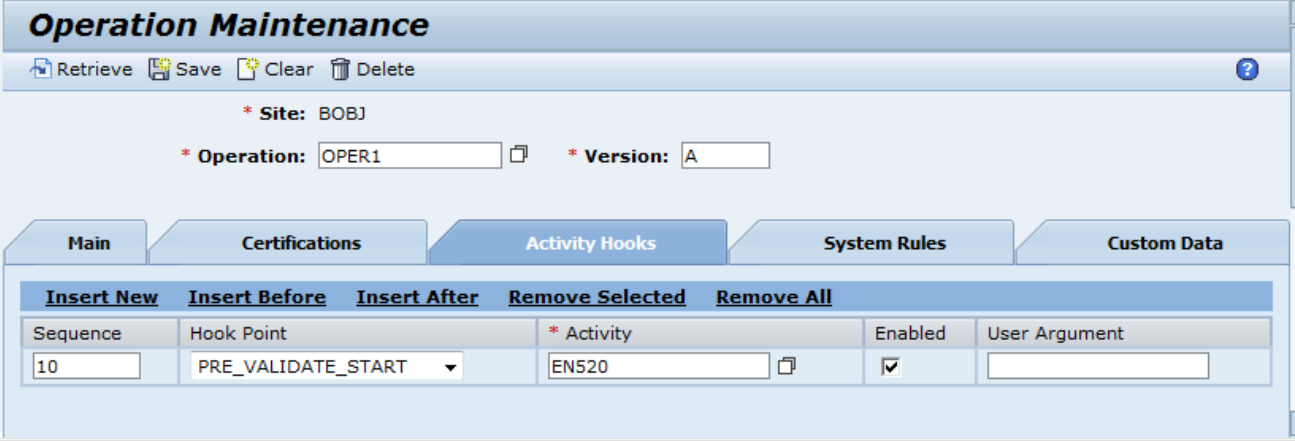

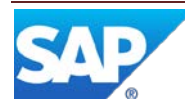

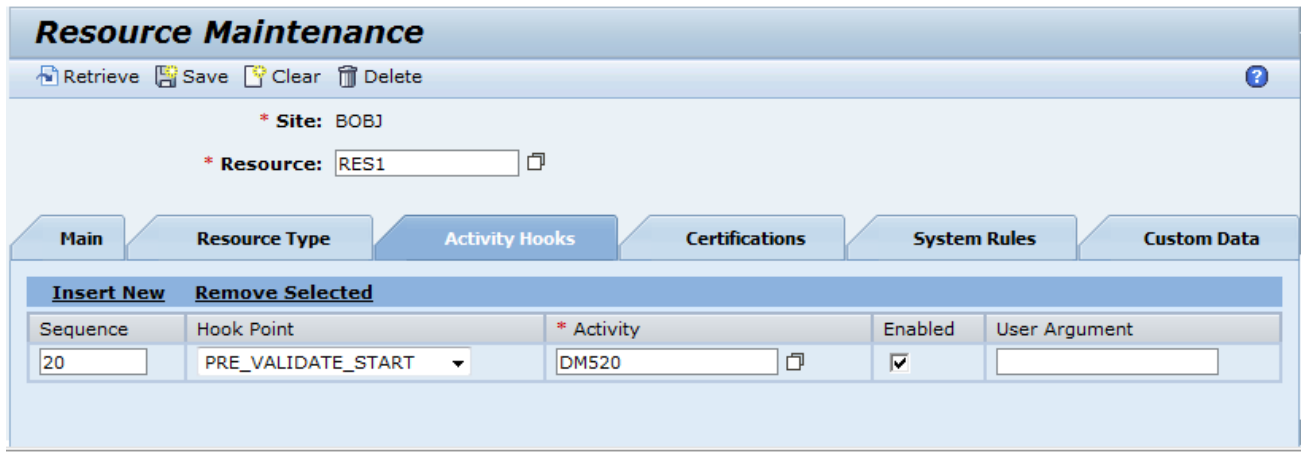

#### <span id="page-12-0"></span>**3.2.4 The PARSE\_COMPONENT and PARSE\_SLOT\_COMPONENT Hook Points**

In addition to the other hook points, the system includes two hook points specific to component traceability:

- PARSE COMPONENT, that resides in Assembly Point (CT500), and relates to manual/discrete component traceability.
- PARSE\_SLOT\_COMPONENT, that resides in Resource Slot Config Setup (EN530) and Load or Replenish (EN531), and relates to time-based component traceability (TBCT).

Activity hooks at these hook points allow operators to enter component and/or slot identifiers you use on your floor that the system doesn't recognize. You must write a custom hookable activity to work with these hook points. A software developer's kit (SDK) is available for SAP ME. For more information, see the SDK Implementation Guide available with the SASP ME SDK.

#### <span id="page-12-1"></span>**3.3 Which Hookable Activities the System Can Execute**

The system includes many hookable activities you can use:

- Adjust Production End Time (ADJUST\_PROD\_COMPLETE)
- Adjust Production Start Time (ADJUST\_PROD\_START)
- ADS Document Print (SY521)
- Auto As Built (AUTO\_ASBUILT)
- Auto Assemble Component (AUTOASSY\_COMPONENT)
- Auto Signoff SFCs (AUTO\_SIGN\_OFF\_SFCS)
- Award Unclaimed Standards (AWARD\_UNCLAIMED\_STDS)
- Barcode Parser (BARCODE\_PARSER)
- Check Buyoff (CHECK\_BUYOFF)
- Check Configuration (CT520)
- Check Confirm Components (CHECKCONFIRM\_COMP) Removed in ME 6.0
- Check Mask Validation (EN521)
- Check Next Number (EN520)
- Check Resource Setup (CHECK\_RESOURCE\_SETUP)

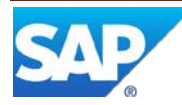

- Check SFC Data (CHECK\_SFC\_DATA)
- Check SFC LCC (LT300)
- Check  $SFC(s)$  for open NCs (NC520)
- Create SFC (DM520)
- Create Shop Order Batch Number (CREATE\_BATCH)
- Check Time (CHECK\_TIME)
- Check Time-Sensitive Components (CHECK\_TSM\_COMPONENTS)
- Data Collection Limits Check (DC521)
- Document Print (SY520)
- Elapsed Time in Process (ELAPSED\_TIME\_CHECK)
- Load CNC Program (LOAD\_CNC\_HOOK)
- Log Tool Check (LOG\_TOOL\_HOOK)
- Open Data Collections Check (DC520)
- Parametric SFC Check (TP110)
- Post Split/Serialize Copy CT Data (CT999)
- Post Split/Serialize Copy DC Data (DC999)
- Post Split/Serialize Copy NC Data (NC999)
- Post Split/Serialize Copy Tool Data (TOOL999)
- Post Split/Serialize Copy WI View Data (WI999)
- Reset Tool Status (RESET\_TOOL\_HOOK)
- SFC Quantity Multiplication (PR597)
- Slot Quantity Decrement (SLOT\_QTY\_DECREMENT)
- Stop Time-Sensitive Clock (STOP\_TIME\_SENS\_CLOCK)
- Unload CNC Program (UNLOAD\_ CNC\_HOOK)
- WIP Change (SU570)

A software developer's kit (SDK) is available for SAP ME. For more information, see the SDK Implementation Guide available with the SASP ME SDK.

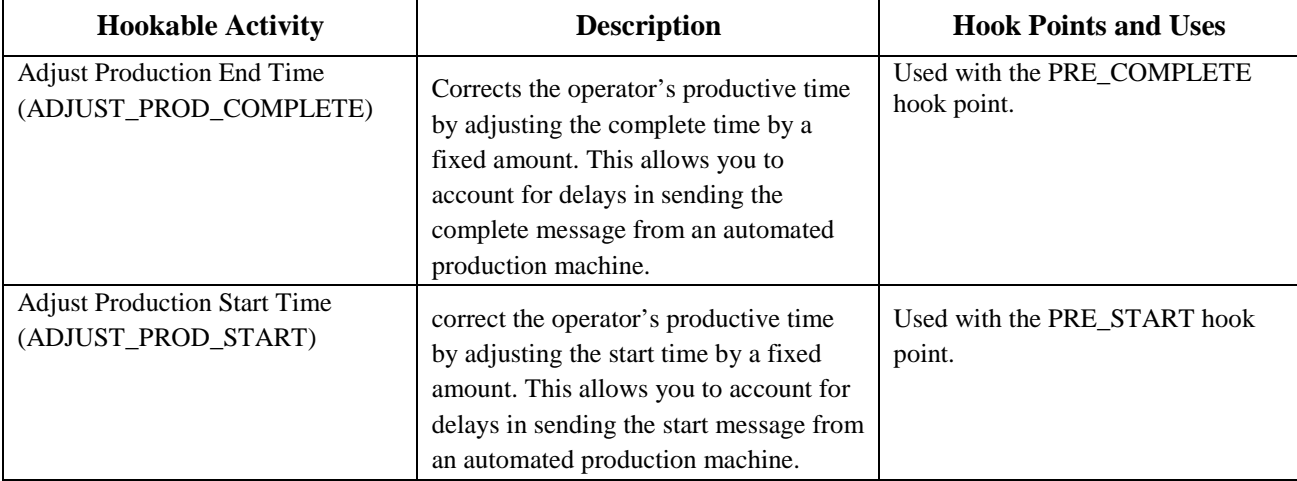

The following table describes the hookable activities that come with the standard system:

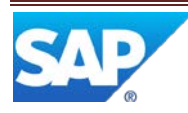

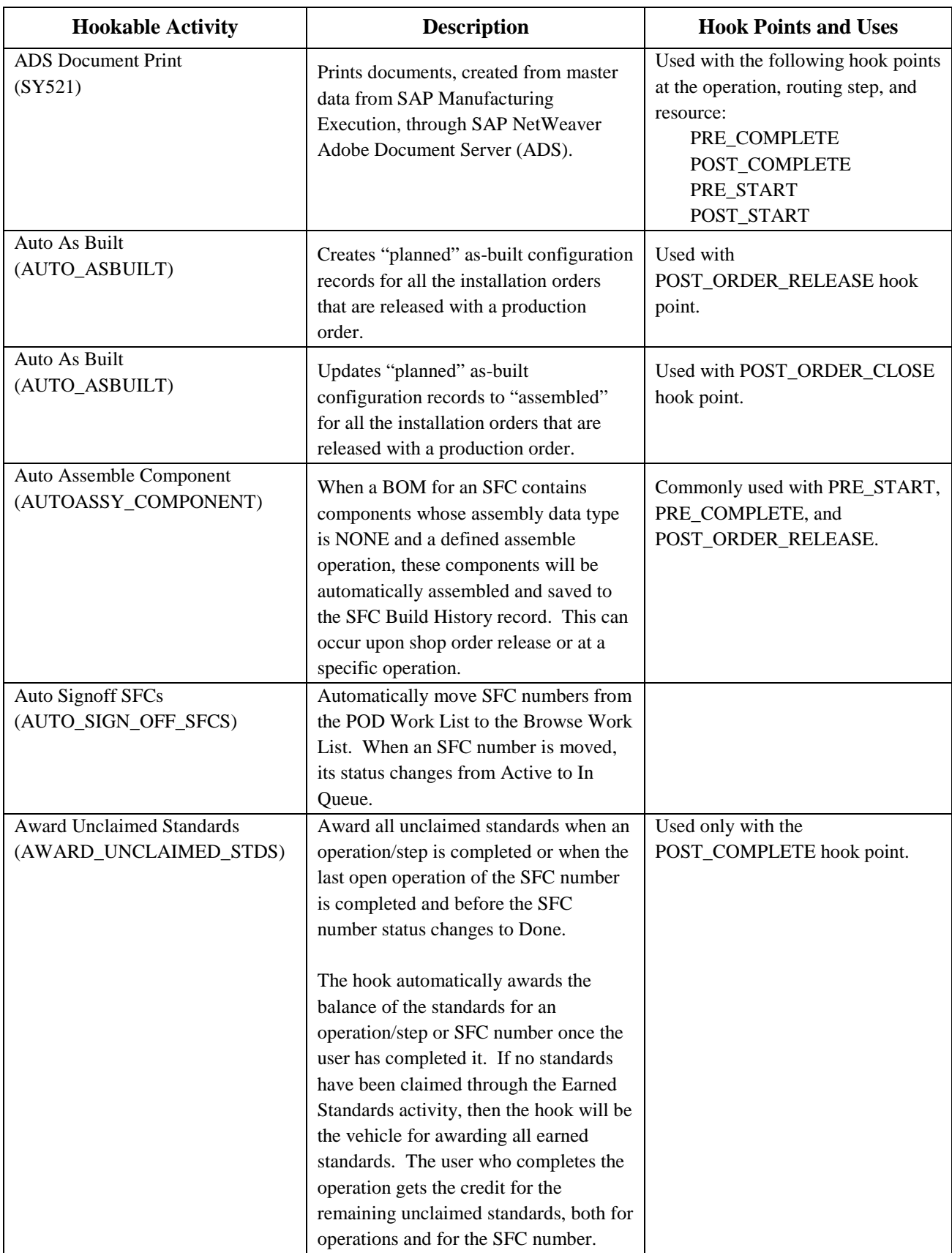

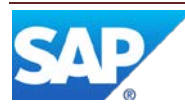

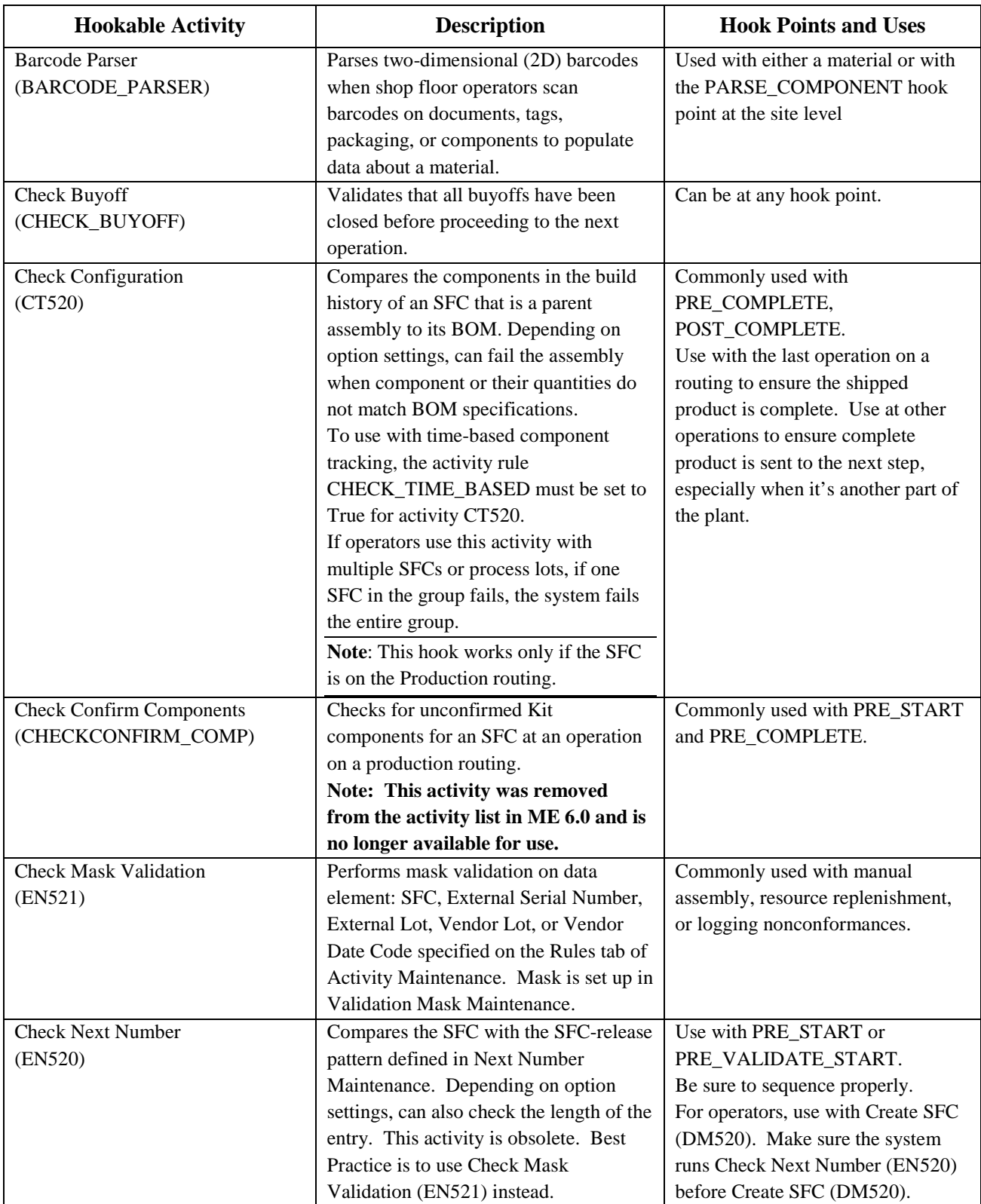

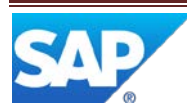

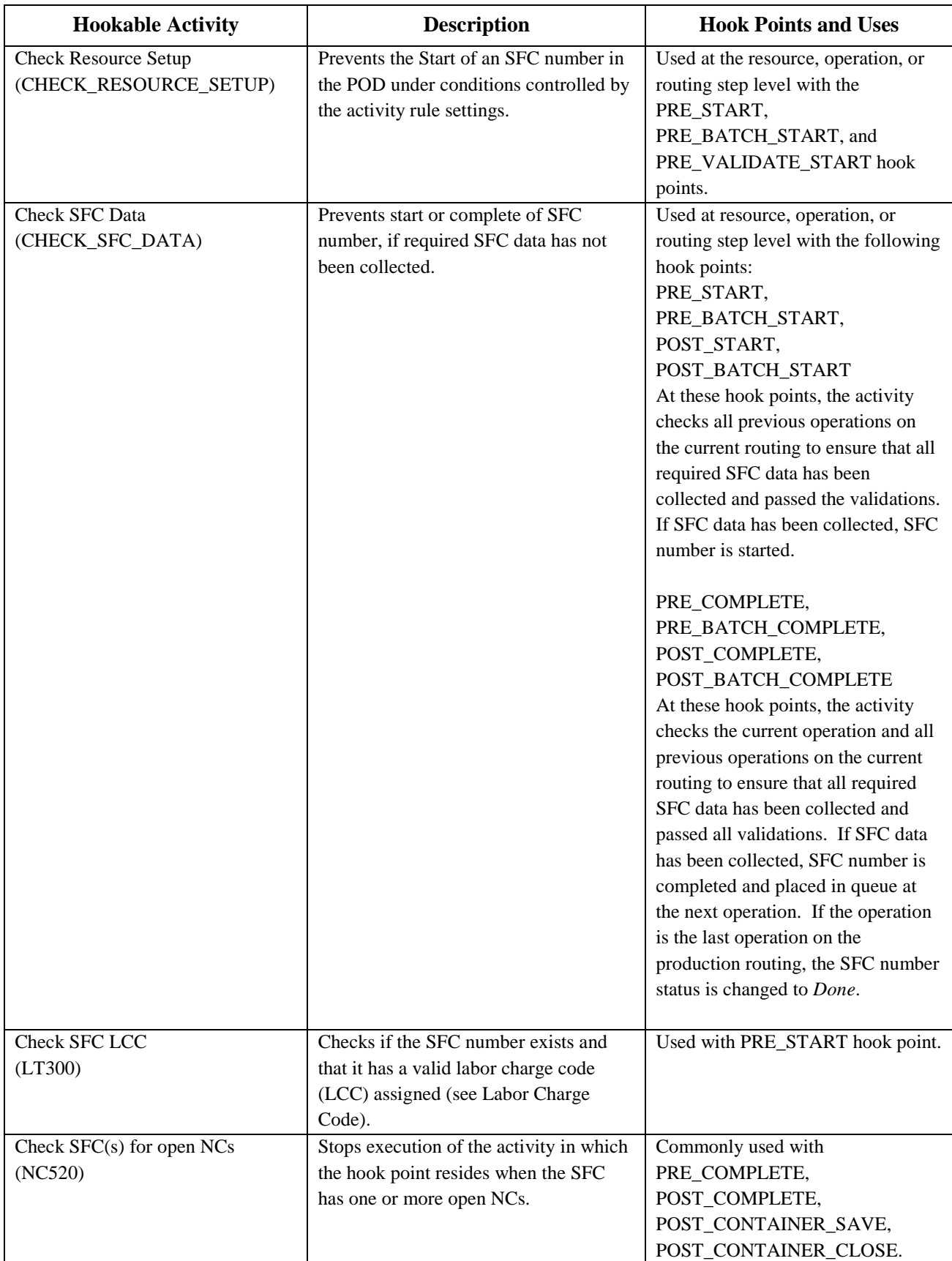

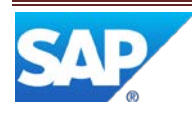

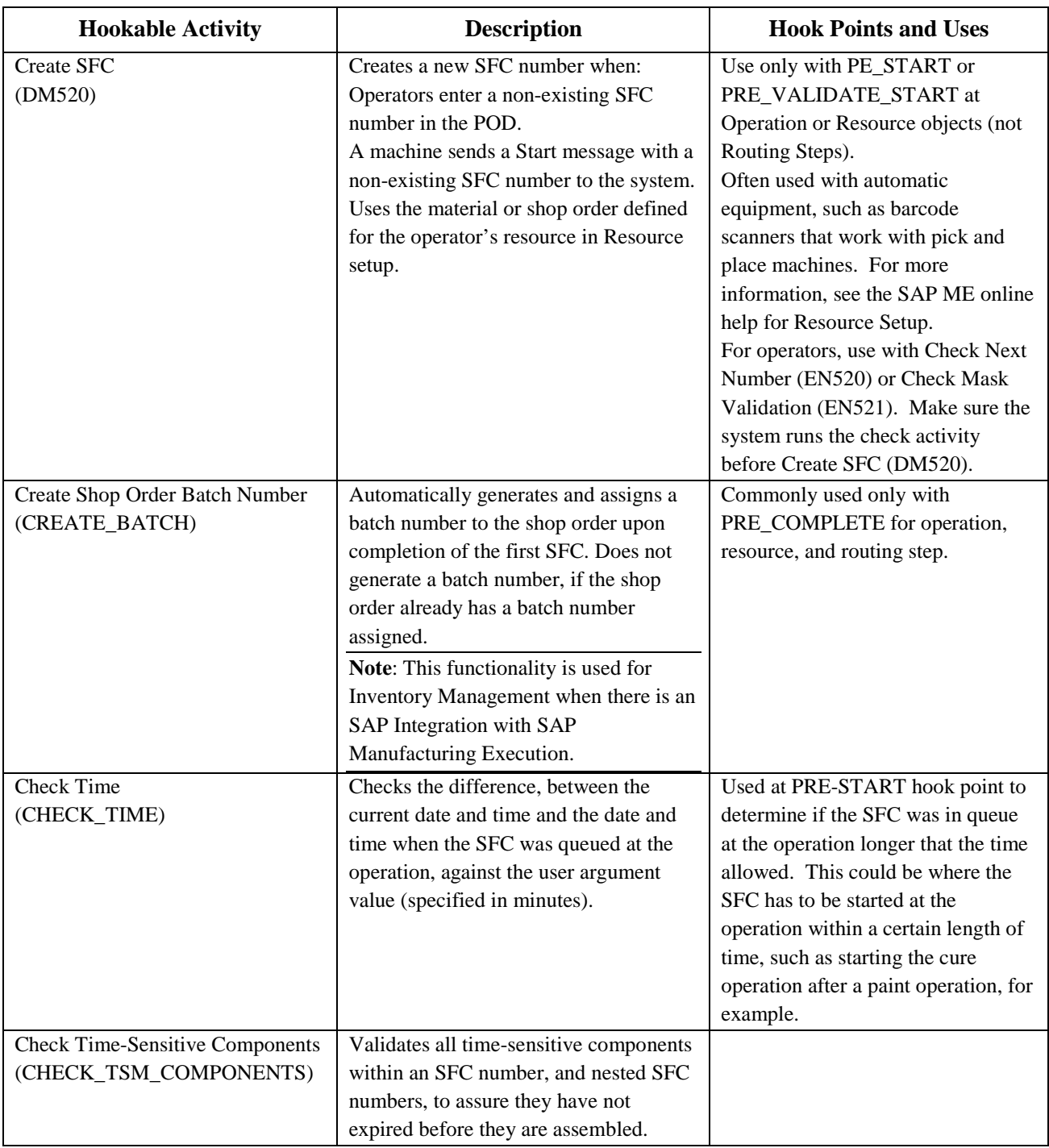

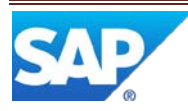

# SAP ME How-To-Guide for Setting up Activity Hooks

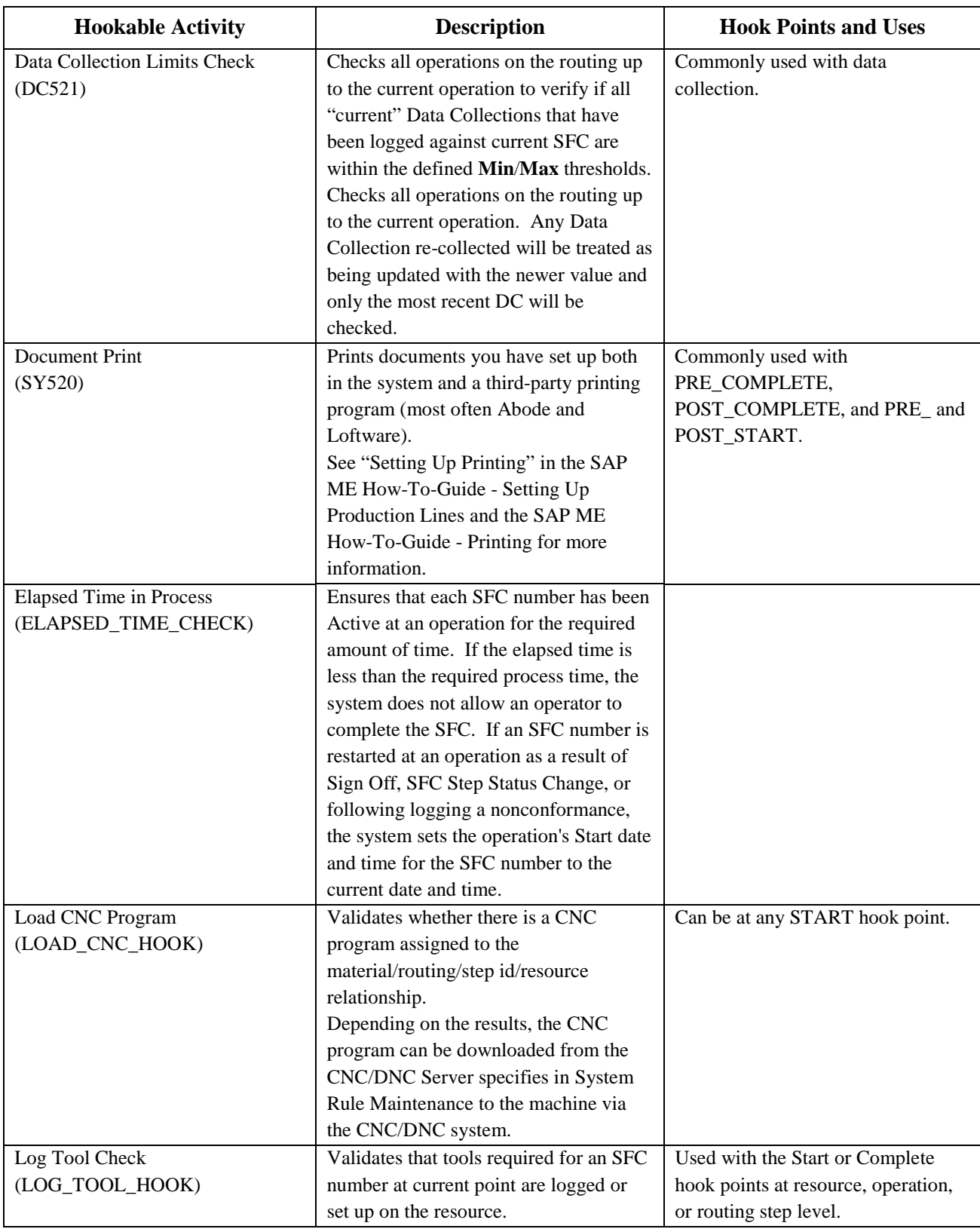

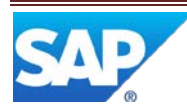

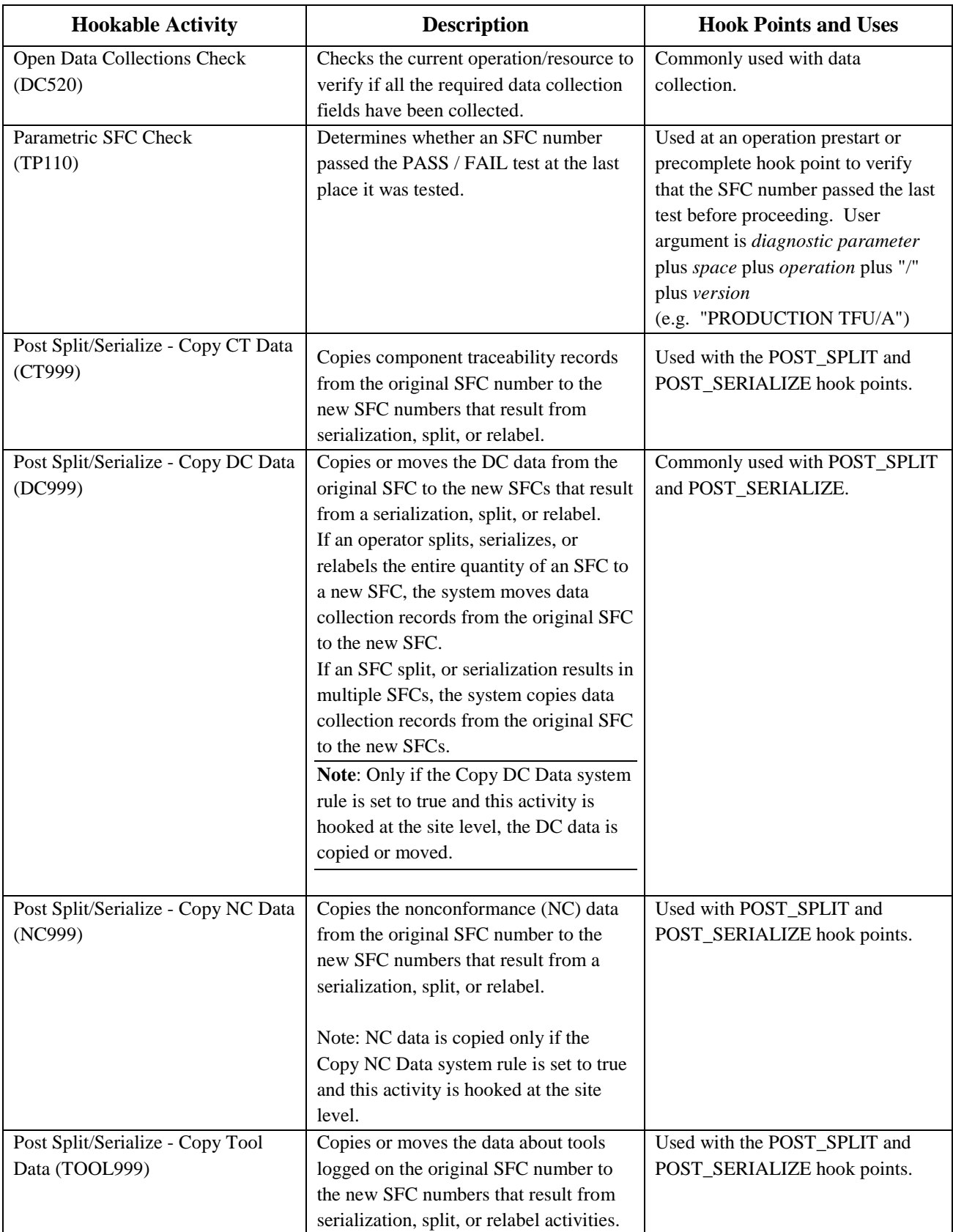

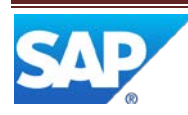

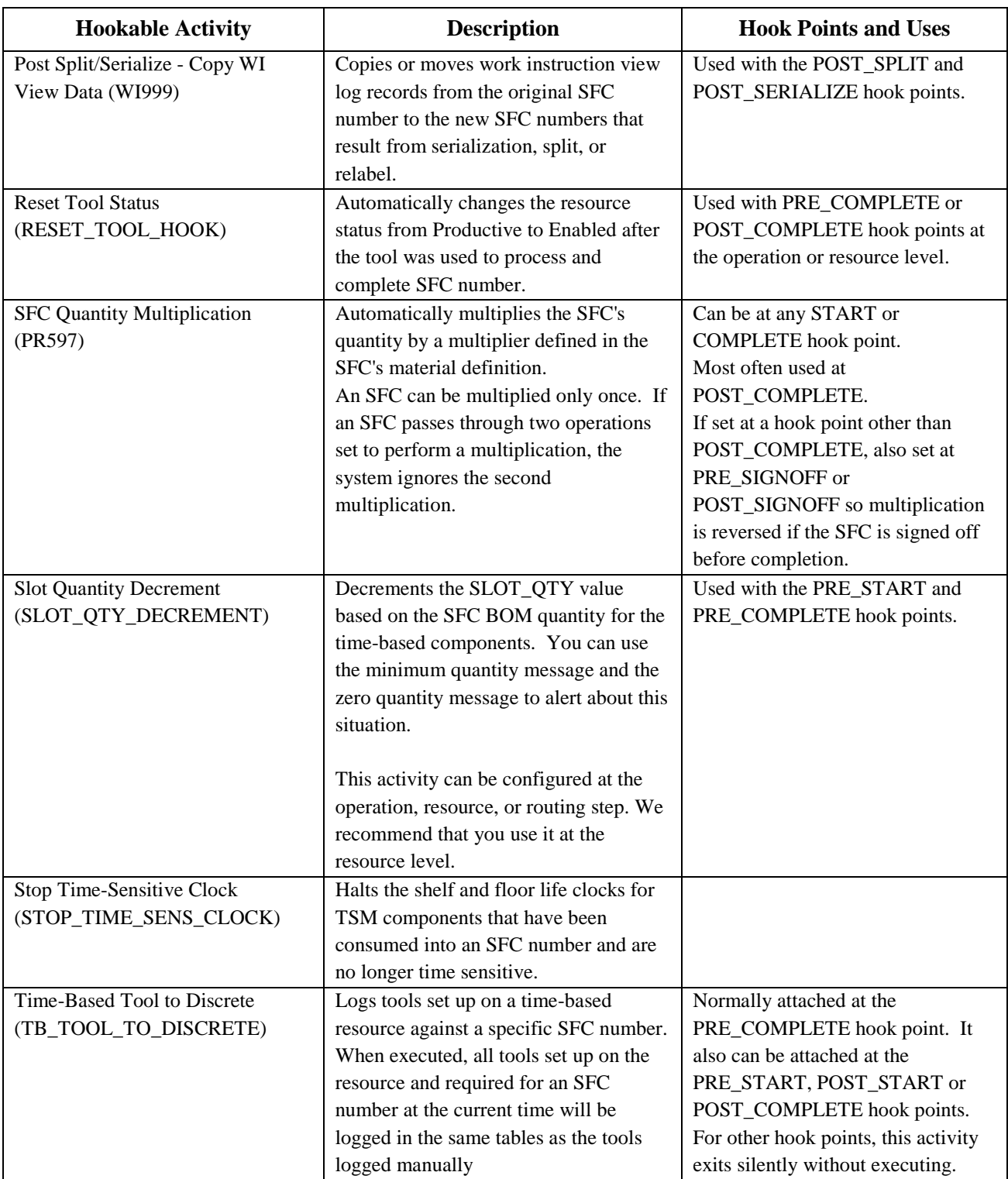

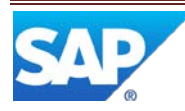

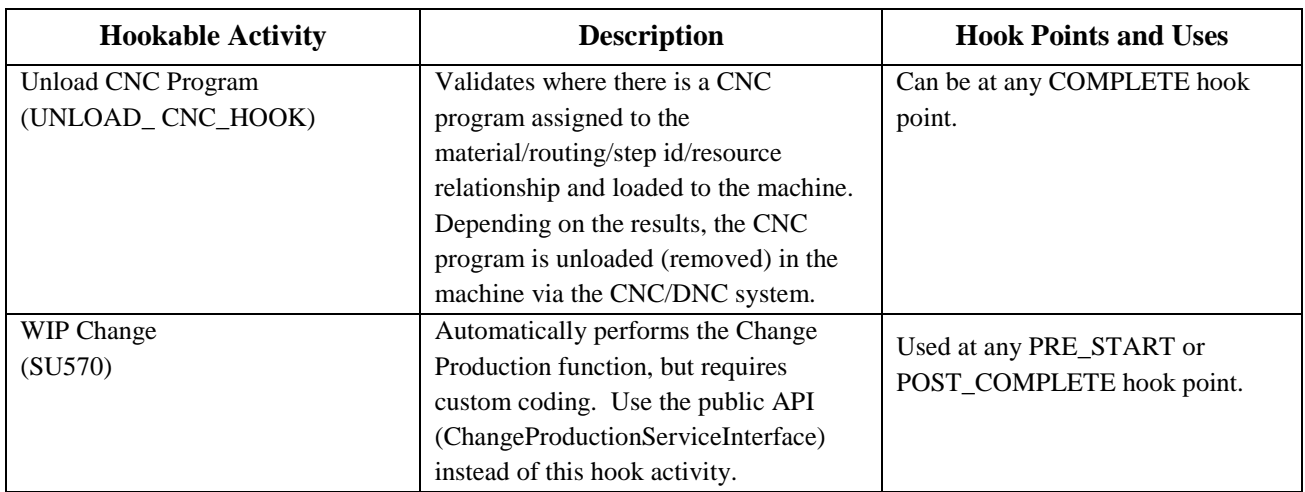

# <span id="page-21-0"></span>**3.4 ME Objects Available at a Hook Point**

The ME objects available for use by a hook point activity can be obtained through the public APIs provided by SAP ME. The API to use, and objects available, can be determined as follows.

If you are internal to SAP, you can use the Java Docs on the ME DEV home page at: [https://wiki.wdf.sap.corp/wiki/display/MEDEVARCH/Home.](https://wiki.wdf.sap.corp/wiki/display/MEDEVARCH/Home) SAP ME Partners and ME customers can access the Java Docs in the ME documentation delivered by SAP. A link to Java Docs will typically look similar to: [http://servername:50000/job/me-main-javadoc](http://servername:50000/job/me-main-javadoc-papi/ws/papi/target/apidocs/index.html)[papi/ws/papi/target/apidocs/index.html](http://servername:50000/job/me-main-javadoc-papi/ws/papi/target/apidocs/index.html)

To use the Java Docs to find the ME objects available at a hook point:

- 1. Find the hook point in the table below
- 2. Select the associated package (com.sap.me.xxx), from the table, in Java Docs
- 3. Select the associated class, from the table, in Java Docs
- 4. The ME objects available via the DTO can be found in the schema in the right hand side of the Java Docs window.

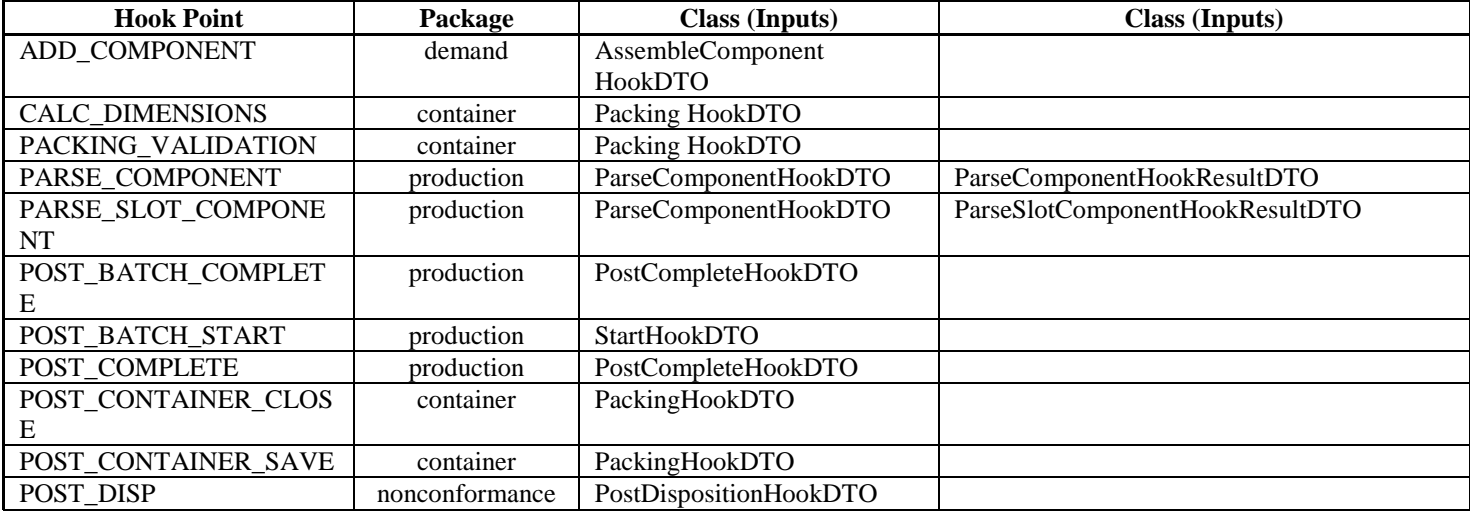

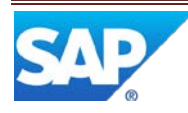

# SAP ME How-To-Guide for Setting up Activity Hooks

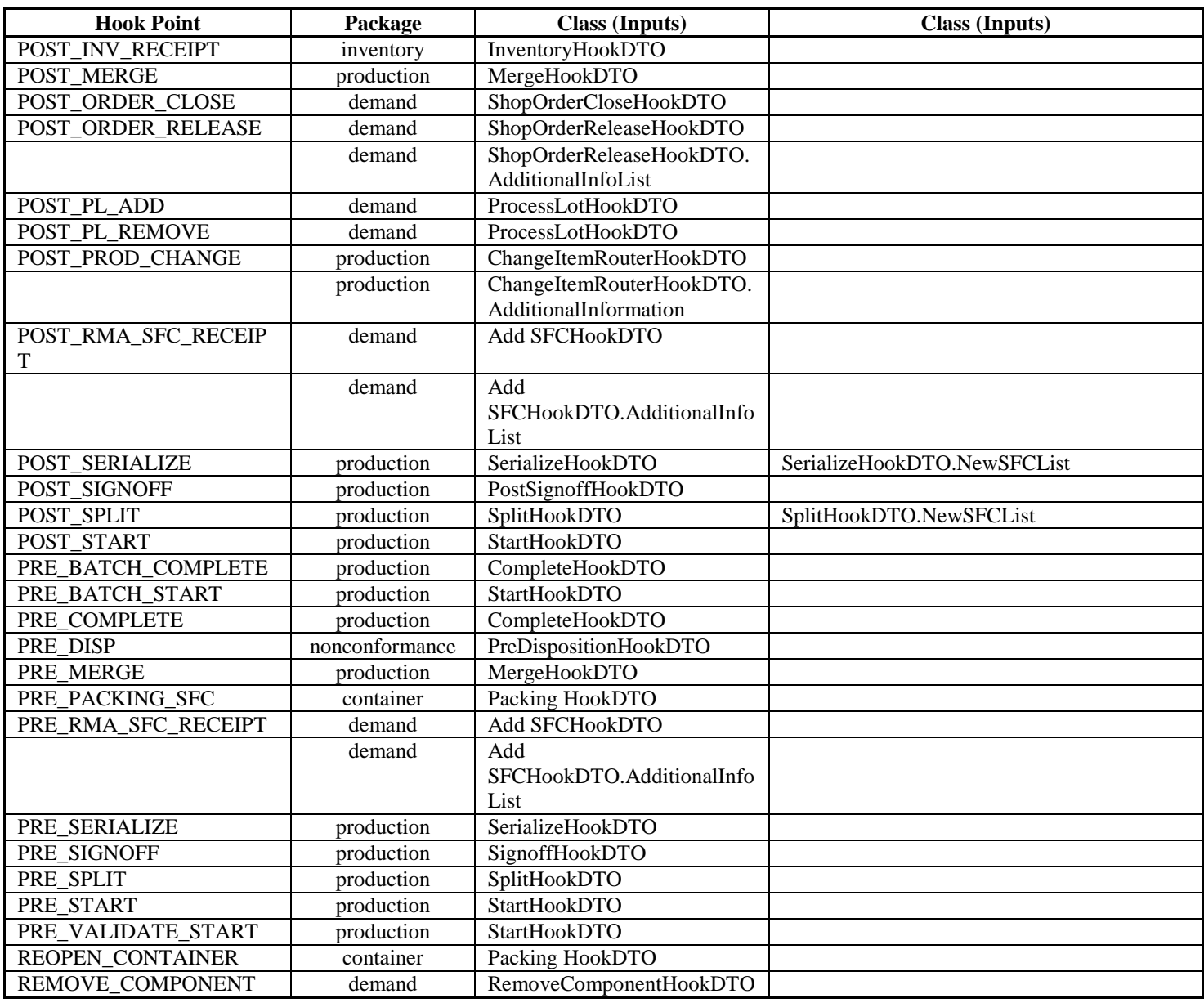

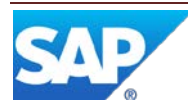

The following shows the Java Docs information for the POST\_CONTAINER\_CLOSE hook point (package = container, class = PackingHookDTO).

<span id="page-23-1"></span>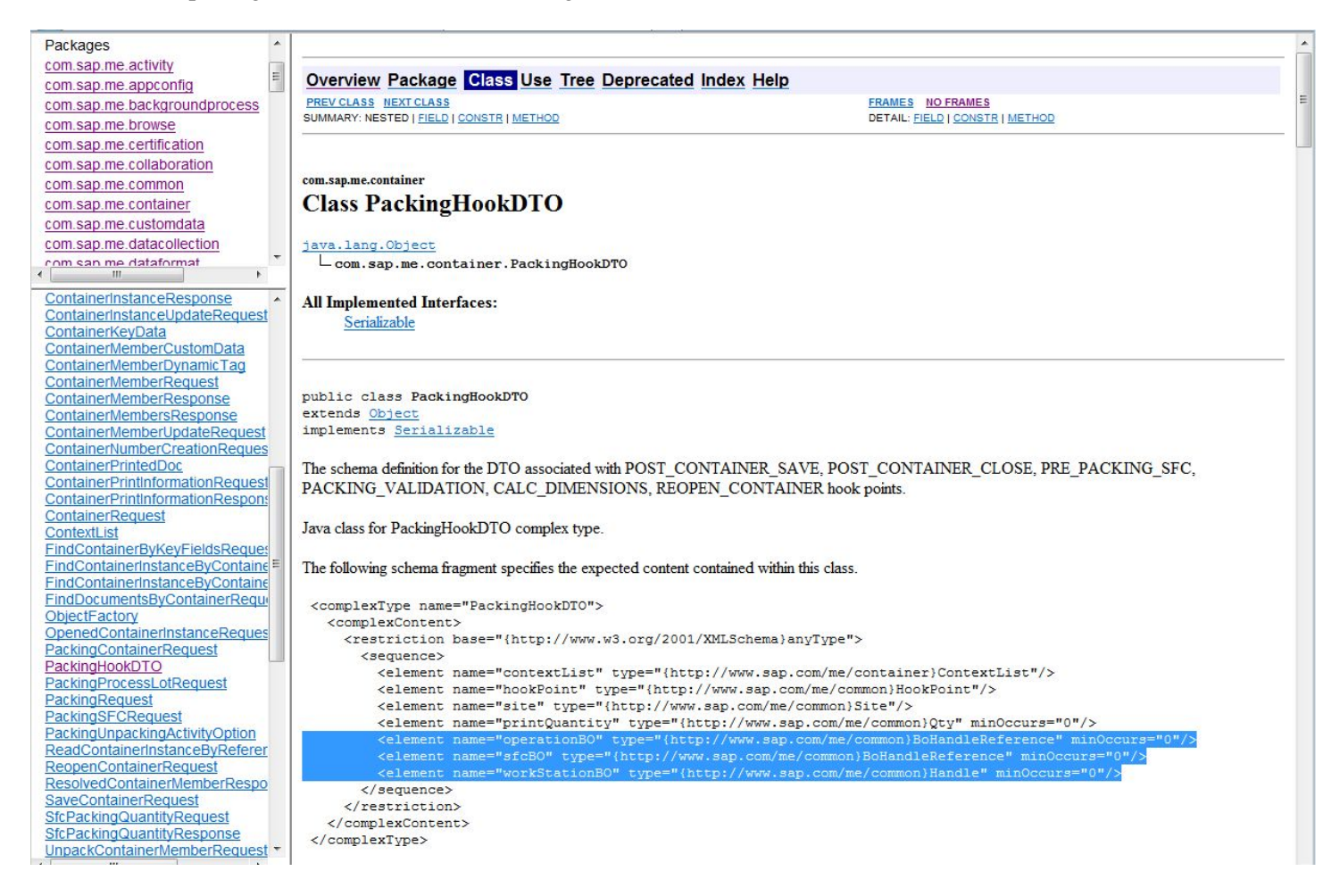

### <span id="page-23-0"></span>**4 Integration**

Not Applicable

# **5 Setting up Products**

#### <span id="page-23-2"></span>**5.1 Setting Up Activity Hooks**

If desired, change the option settings for the hookable activity in the Rules tab in Activity Maintenance.

**Note**: For the Document Print (SY520) activity, add the name of one or more documents in the **Setting** column on the Rules tab. See "Setting Up Printing" in the SAP ME How-To-Guide - Setting Up Production Lines.

Do one of the following:

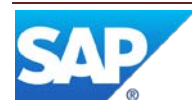

- For a site-level hook point, retrieve the record you want in Site Maintenance and create the activity hook on the Activity Hooks tab.
- For an object-level hook point, retrieve the record you want in Operation, Resource, Routing, or NC Code Maintenance. In Operation, Resource, and NC Code Maintenance, create the activity hook on the Activity Hooks tab. In Routing Maintenance, double-click the operation routing step and create the activity hook in the Operation Properties window.
- For [a PARSE\\_COMPONENT or PARSE\\_SLOT\\_COMPONENT hook point,](#page-12-0) see corresponding topic in this section.

#### <span id="page-24-0"></span>**5.1.1 Setting Up Activity Hooks at PARSE\_COMPONENT**

You create a PARSE\_COMPONENT activity hook in Material Maintenance for a particular component or on the Activity Hooks tab in Site Maintenance for all components used at all assembly points in the site.

This activity hook associates:

- Your custom hookable activity.
- The PARSE\_COMPONENT hook point.
- The component record defined in Material Maintenance or the site defined in Site Maintenance.

To set up an activity hook at the PARSE\_COMPONENT hook point:

- 1. Create the custom hookable activity.
- 2. Add the custom activity to Activity Maintenance.
- 3. To create the activity hook for a particular component, in Material Maintenance:
	- a. Retrieve or create the material record for the component.
	- b. In the **Assembly Pt Parsing Activity** field, enter the custom activity's activity ID.
	- c. In the **User Argument** field, enter the values your custom activity needs from Assembly Point.
	- d. On the Build tab, select the component's assembly data type in the **Data to Collect on Assembly** field.
- 4. To create the activity hook for all components used at all assembly points in the site, in Site Maintenance:
	- a. Retrieve the site.
	- b. On the Activity Hooks tab, select **PARSE\_COMPONENT** in the Hook Point column.
	- c. In the Activity column, enter the custom activity's activity ID.
	- d. In the **User Argument** column, enter the values your custom activity needs from Assembly Point (CT500).

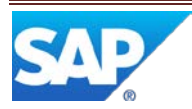

#### <span id="page-25-0"></span>**5.1.2 Setting Up Activity Hooks at PARSE\_SLOT\_COMPONENT**

You create a PARSE\_SLOT\_COMPONENT activity hook in on the Activity Hooks tab in Site Maintenance for all components used during Resource Slot Config Setup and/or Load or Replenish in the site. This activity hook associates:

- Your custom hookable activity.
- The PARSE\_SLOT\_COMPONENT hook point.
- The site defined in Site Maintenance.

To set up an activity hook at the PARSE\_SLOT\_COMPONENT hook point:

- 1. Create a custom hookable activity.
- 2. Add the custom activity to Activity Maintenance.
- 3. In Site Maintenance:
	- a. Retrieve the site.
	- b. On the Activity Hooks tab, select **PARSE\_SLOT\_COMPONENT** in the Hook Point column.
	- c. In the Activity column, enter the custom activity's activity ID.
	- d. In the **User Argument** column, enter the values your custom activity needs from Resource Slot Config Setup (EN530) and/or Load or Replenish (EN531).

# <span id="page-25-1"></span>**6 Usage Scenario Examples**

Some frequently used hookable activities are:

- Create SFC
- Document Print
- Check Configuration
- SFC Quantity Multiplication
- Check SFC for Open NC

Below are some common scenarios for these hookable activities.

#### <span id="page-25-2"></span>**6.1 Create SFC**

Create SFC is commonly used with automatic equipment, such as barcode scanners that work with automated machines. This allows the system to create the SFC the first time it is seen by the system. This avoids the need to release demand before materials can be produced on the shop floor.

The only valid hook point for Create SFC is PRE\_VALIDATE\_START. Create the activity hook in Resource Maintenance.

#### <span id="page-25-3"></span>**6.2 Document Print**

Document Print is commonly used to create barcode labels. It is typically used with the POST COMPLETE hook point at the first step on the routing. For packing lists, Document Print is used with the last step on the routing. The activity hook is often created in Resource Maintenance or

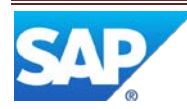

in Operation Maintenance, if several operators perform printing. See "Setting Up Printing" in the SAP ME How-To-Guide - Setting Up Production Lines.

If the operator experiences printer problems, he or she can use the Document Reprint production activity.

**Note**: Make sure you have given this operator permission to use the Document Reprint production activity.

#### <span id="page-26-0"></span>**6.2.1 Document Print Example**

In the Operation Maintenance activity, you might set up a POST\_COMPLETE hook for operation INSERT associated with activity SY520-LABEL, to print labels for boards where they enter the assembly line. You might also set up a POST\_START hook for operation PACK associated with activity SY520-PACK, to print a packing list for finished products before they are packed.

#### <span id="page-26-1"></span>**6.3 Check Configuration**

Check Configuration is used typically at assembly points with the PRE\_COMPLETE hook point, or with the PRE\_START hook point on the next routing step. In the latter case, create the activity hook in the operation routing step in Routing Maintenance.

Typically, Check Configuration is used with the last operation on a routing to ensure the shipped product is complete. It is also used at other operations to ensure complete product is sent to the next step, especially when it's another part of the plant.

#### <span id="page-26-2"></span>**6.4 SFC Quantity Multiplication**

SFC Quantity Multiplication is used typically at operations where operators or machines cut SFCs into pieces but the SFCs continue to be tracked under the same SFC number. Such operations often are called DICE operations.

**Note**: In many cases, a later operation after the SFC Quantity Multiplication operation is a step where operators run Serialize to serialize the multiplied SFC into individual unit SFCs.

To configure this activity, do the following for each operation where you want to run the activity:

In Operation Maintenance, define the operation where you want the SFC quantity to be multiplied so:

- SFC Quantity Multiplication runs at one of the Start or Complete activity hooks of the operation. POST\_COMPLETE is recommended so that SFC Multiplication runs only if the SFC is completed successfully.
- If you run SFC Quantity Multiplication at a hook point other than POST\_COMPLETE, also set it to run at one of the Signoff hooks of the operation to set the SFC quantity, since it did not complete the operation.

In Material Maintenance, for each material you want multiplied, enter in the **Qty Multiplier** field the number you want the material's quantity multiplied by.

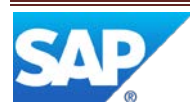

**Note**: The entry in the **Qty Restriction** field in Material Maintenance may limit how operators can multiply quantity. For example, if the field is set to **Only 1.0**, the operator cannot multiply the SFC by any number other than 1.

# <span id="page-27-0"></span>**7 Links to Additional Information**

[SAP ME online Help](http://help.sap.com/saphelp_me60/helpdata/EN/04/510820335f4e129df327de58689a22/content.htm)

# <span id="page-27-1"></span>**8 Other Reference Material**

SAP ME How-To-Guide – Setting up Activity Rules SAP ME How-To-Guide – Printing SAP ME How-To-Guide – Setting up Production Lines

# <span id="page-27-2"></span>**9 Overview of Changes**

Not applicable

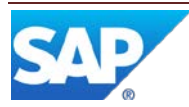